**IT-SERVICES Support Center**

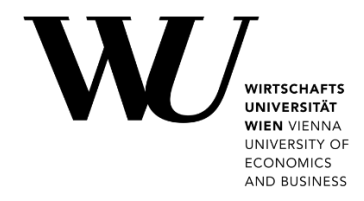

# **ANDROID & GMAIL**

**E-Mail "Klassisch" einrichten**

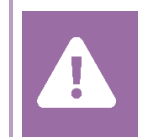

Kontrollieren Sie **vor der Einrichtung** im Controlpanel, welchen Mailaccount Sie haben (MS Exchange, Office365, IMAP). Dies stellt sicher, dass die vorliegende Anleitung auf Ihren Account angewendet werden kann: *[controlpanel.wu.ac.at](https://controlpanel.wu.ac.at/) > Mein E-Mail > E-Mail Info*

Alle Möglichkeiten für den Zugriff auf Ihr WU E-Mail Konto finden Sie auf der Webseite **[https:/short.wu.ac.at/email-klassik](https://short.wu.ac.at/email-klassik)**.

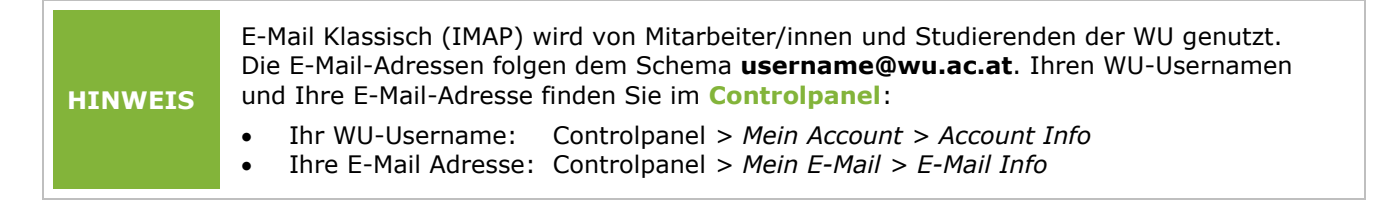

### **E-Mail "Klassisch" mit Gmail einrichten**

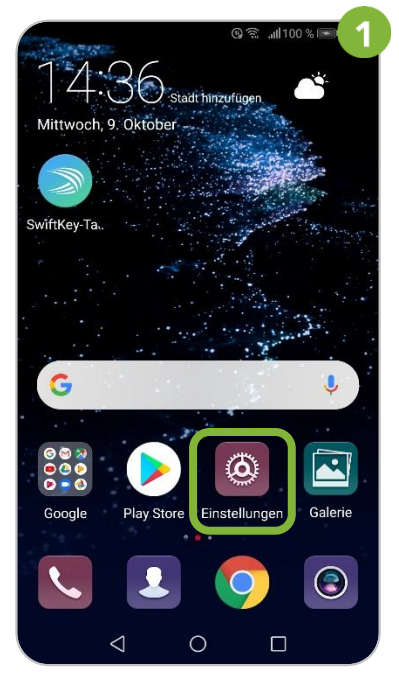

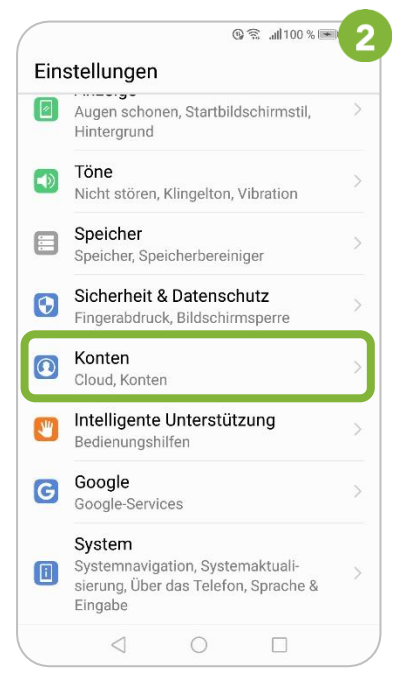

### *Einstellungen* öffnen Wählen Sie *Konten* Wählen Sie *Konto hinzufügen*

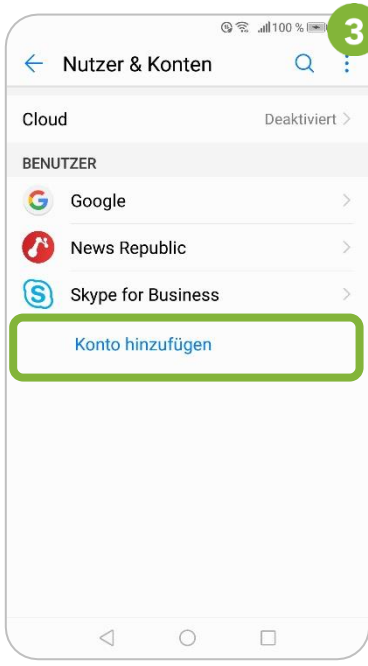

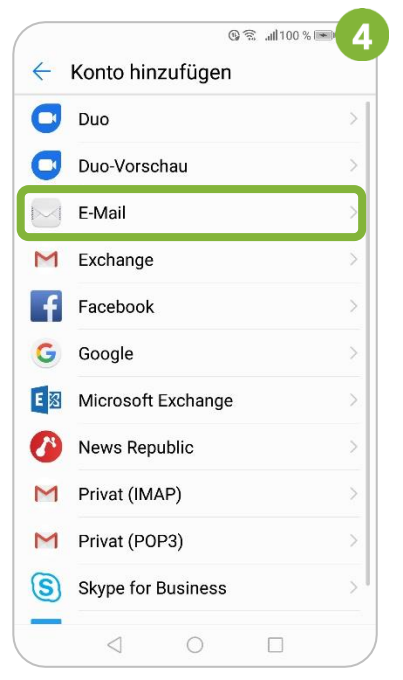

### Ihre *WU E-Mail-Adresse* und Ihr Wählen Sie **E-Mail** *WU-Accountpasswort* angeben Kontotyp **IMAP** auswählen

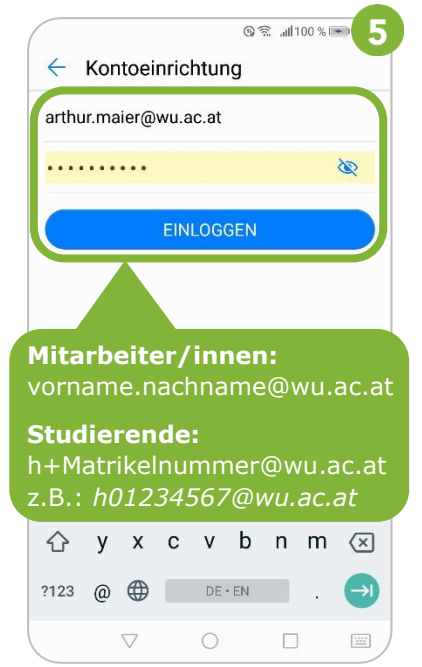

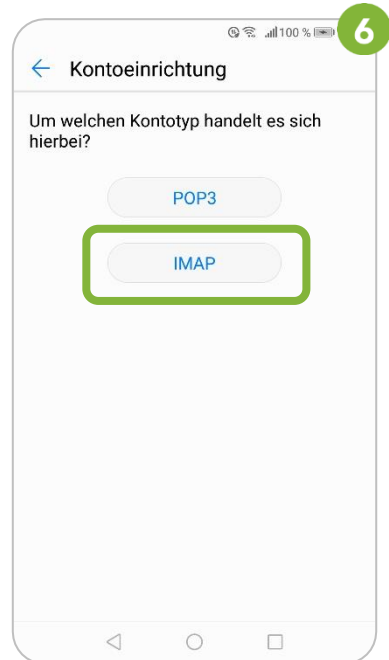

angeben, dann *Weiter* wählen angeben und *Weiter* wählen *Weiter* wählen

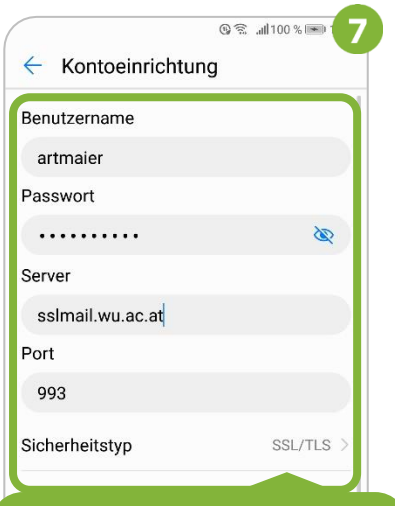

**Benutzername:** WU-Username **Passwort:** WU-Accountpasswort **Server:** sslmail.wu.ac.at **Sicherheitstyp:** SSL/TLS

Daten für Posteingangs-Server Daten für Postausgangs-Server Optionen ev. anpassen;

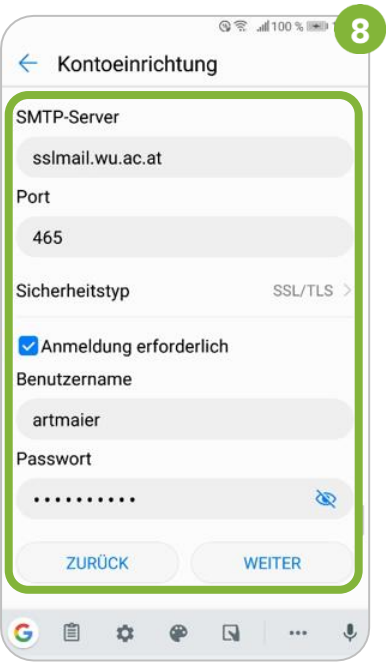

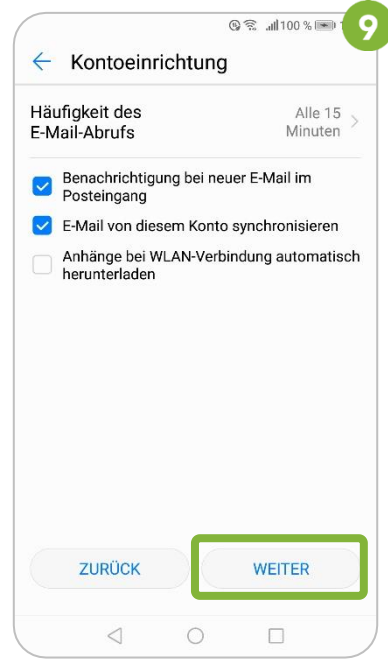

**HINWEIS** Der Benutzername für Studierende lautet **h+Matrikelnummer** (z.B. *h1350218*)

**Das Konto wurde angelegt**

## **Feedback und Support**

Das **IT Support Center** der Wirtschaftsuniversität Wien ist erste Anlaufstelle für WU Angehörige bei IT-Fragen. Wir helfen Ihnen ergänzend zur vorliegenden Anleitung weiter und nehmen auch gerne Ihr Feedback entgegen.

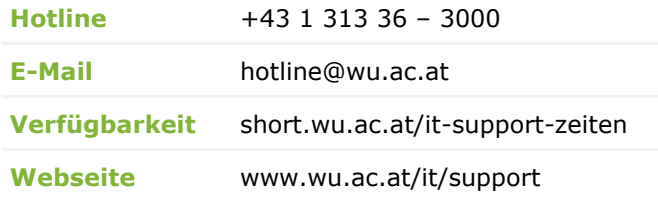

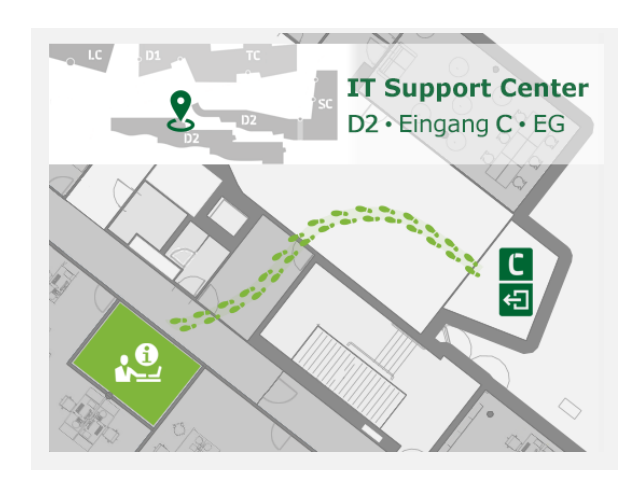